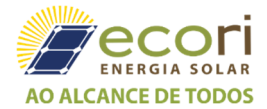

# **Guia Rápido de Configuração de Inversores SolarEdge no Modo Master-Slave**

Este guia rápido descreve como conectar fisicamente o barramento RS485 e como configurar o barramento. figurar um inversor SolarEdge para operar como um inversor master e os demais no modo slave. Para detalhes completos de instalação, configuração e segurança, consulte o *SolarEdge Instalation Guide v3.3*. Certifique-se de ler, entender completamente e seguir as instruções detalhadas neles antes de cada instalação. **Não fazer isso pode resultar em danos ao equipamento e anular sua garantia**.

## **Para conectar o barramento de comunicação RS485**

- **1.** Remova a tampa do inversor.
- **2.** Remova a vedação de uma das aberturas de prensa cabos e insira o cabo através da abertura.
- **3.** Retire o conector do bloco de terminais RS485 de 9 pinos, conforme mostrado abaixo:

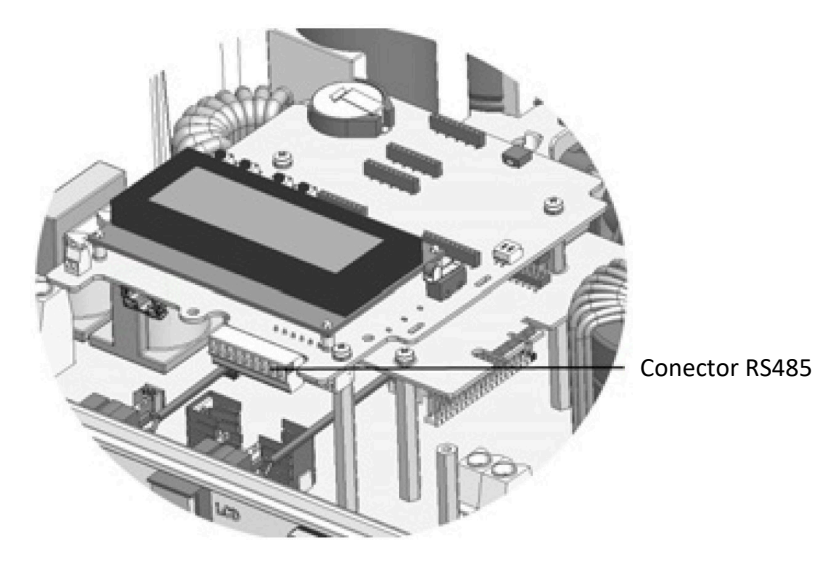

**Figura 1 – Bloco de terminais RS485** 

**4.** Solte os parafusos dos pinos A (+), B (-) e G à esquerda do bloco de terminais RS485 (RS485-1).

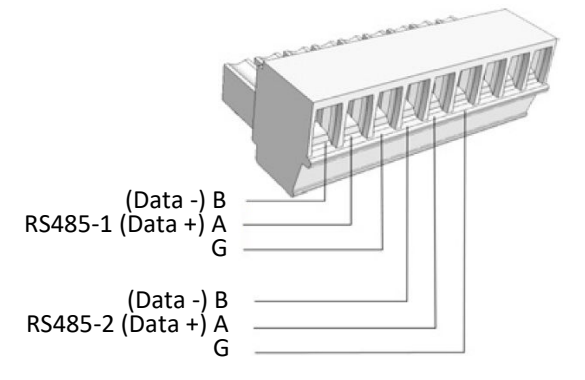

**Figura 2 – Bloco de terminais RS485** 

**5.** Insira as extremidades do fio nos pinos G, A e B mostrados acima. Use um cabo de par trançado de quatro ou seis fios para essa conexão. Você pode usar um fio de qualquer cor para cada uma das conexões A, B e G, desde que o fio de mesma cor seja usado para todos os pinos A, a mesma cor para todos os pinos B e a mesma cor para todos os pinos G.

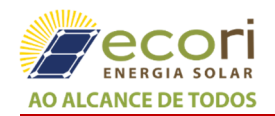

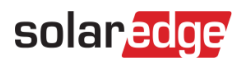

**6.** Para criar um barramento RS485 - conecte todos os pinos B, A e G em todos os inversores. A figura a seguir mostra esse esquema de conexão:

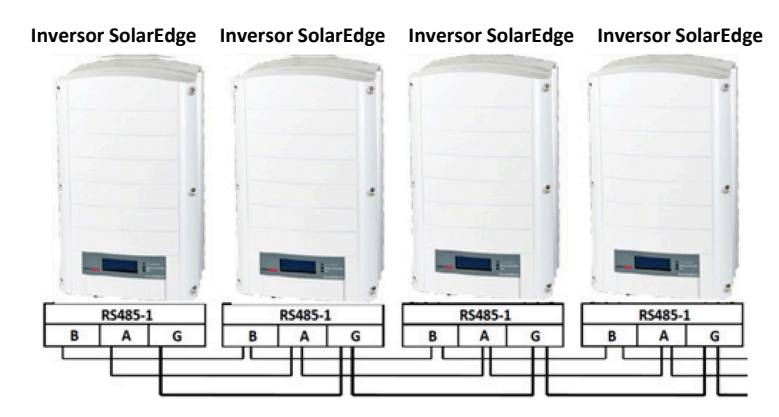

**Figura 3 – Conectando os inversores em cadeia** 

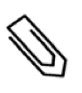

### **NOTA**

Não fazer conexão cruzada entre os fios B, A e G.

- **7.** Aperte os parafusos do bloco de terminais.
- **8.** Verifique se os fios estão totalmente inseridos e não podem ser retirados facilmente.
- **9.** Empurre o bloco de terminais RS485 firmemente até o conector no lado direito da placa de comunicação.
- **10.** Termine o primeiro e o último dispositivo SolarEdge (inversor/SMI/Gateway de controle e comunicação, etc.) na cadeia, ligando uma chave DIP de terminação dentro do inversor para ON (mova o interruptor esquerdo para cima). A chave está localizado na placa de comunicação e está marcada como SW7.

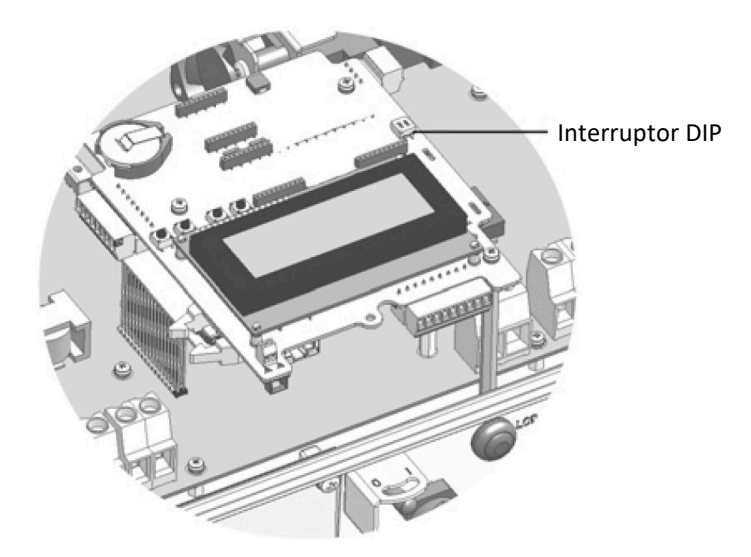

**Figura 4 – Chave DIP de terminação RS485** 

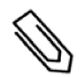

**NOTA**

Somente o primeiro e o último dispositivo SolarEdge na cadeia devem ser terminados. Os outros inversores na cadeia devem ter a chave de terminação DESLIGADA (posição para baixo).

**11.** Se não estiver usando proteção contra surtos, conecte o fio de aterramento ao primeiro inversor na cadeia RS485; verifique se o fio de aterramento não está em contato com outros fios. Para inversores com um interruptor de segurança CC, conecte o fio de aterramento à barra de aterramento no Interruptor de segurança CC.

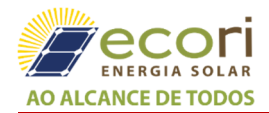

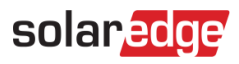

# **Para Conectar à Plataforma de Monitoramento**

- **1.** Designe um único inversor como o ponto de conexão entre o barramento RS485 e a plataforma de monitoramento SolarEdge. Este inversor servirá como o inversor mestre.
- **2.** Conecte o mestre à plataforma de monitoramento SolarEdge através da opção de comunicação LAN ou Wi-Fi.

### **Para Configurar o Barramento de Comunicação RS485**

Todos os inversores são configurados por padrão como escravos. Se a reconfiguração for necessária:

- **1.** Certifique-se de que a chave ON/OFF esteja desligada.
- **2.** Ligue a alimentação CA ao inversor ligando o disjuntor no painel de distribuição principal.

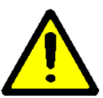

**ADVERTÊNCIA**

PERIGO DE CHOQUE ELÉTRICO. Não toque nos fios não isolados quando a tampa do inversor for removida.

- **3.** Use os botões internos para configurar a conexão. Para configurar o inversor designado como mestre, selecione o seguinte no menu do LCD:
- Communication Server **LAN**, **ZigBee** ou **Wi-Fi**
- RS485-1 Conf. Device Type **SolarEdge**
- RS485-1 Conf. → Protocol → Master
- RS485-1 Conf. **Slave Detect**

O sistema inicia a detecção automática dos inversores escravos SolarEdge conectados ao inversor mestre. O inversor deve informar o número correto de escravos. Se isso não ocorrer, verifique as conexões e terminações.

Verifique a conexão do mestre com a plataforma de monitoramento SolarEdge, conforme descrito a seguir.

#### **Verificando a Conexão**

Após conectar e configurar uma opção de comunicação, execute as seguintes etapas para verificar se a conexão com o servidor de monitoramento foi iniciada com sucesso.

**1.** Feche a tampa do inversor: Coloque a tampa do inversor e fixe-a apertando os parafusos com um torque de 9,0 *N.m*. Para uma vedação adequada, primeiro aperte os parafusos de canto e depois os dois parafusos centrais, conforme ordem apresentada na figura 5.

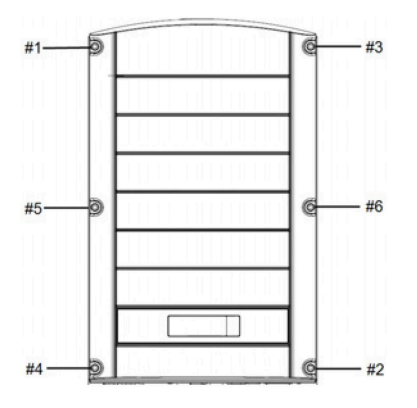

**Figura 5 – Ordem de aperto dos parafusos** 

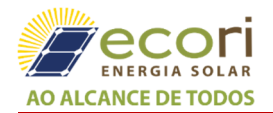

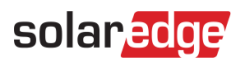

- **2.** Ligue a alimentação CA ao inversor ligando o disjuntor no painel de distribuição principal.
- **3.** Aguarde o inversor se conectar à plataforma de monitoramento SolarEdge. Isso pode levar até dois minutos.

Uma tela de status similar à seguinte aparece no painel LCD:

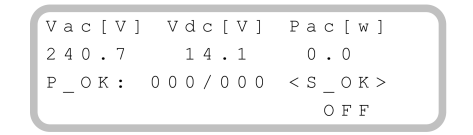

**S\_OK**: indica que a conexão com a plataforma de monitoramento do SolarEdge foi bem-sucedida. Se S\_OK não for exibido, consulte Erros e solução de problemas na página 56 do Guia de instalação *SolarEdge Instalation Guide v3.3*.

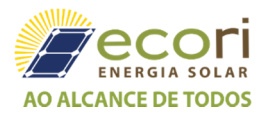

*Ecori Energia Solar www.ecorienergiasolar.com.br (17) 3228-1200 © Copyright 2016-2018 - All rights reserved. Departamento de documentações técnicas Revisão: 0 – nov/2018, João Paulo de Souza*